# Тинькофф

## Сайт

<https://oplata.tinkoff.ru/landing/business>

## Тарифы

<https://oplata.tinkoff.ru/landing/tariff>

### Правовая форма

Юридические лица, Индивидуальные предприниматели

Требования к магазинам: <https://oplata.tinkoff.ru/landing/support/condition>

#### Территория обслуживания

Россия (только Резиденты РФ)

## Подключение

### Регистрация в ПС

Заходим на сайт <https://oplata.tinkoff.ru/landing/business>и нажимаем кнопку «Подключить».

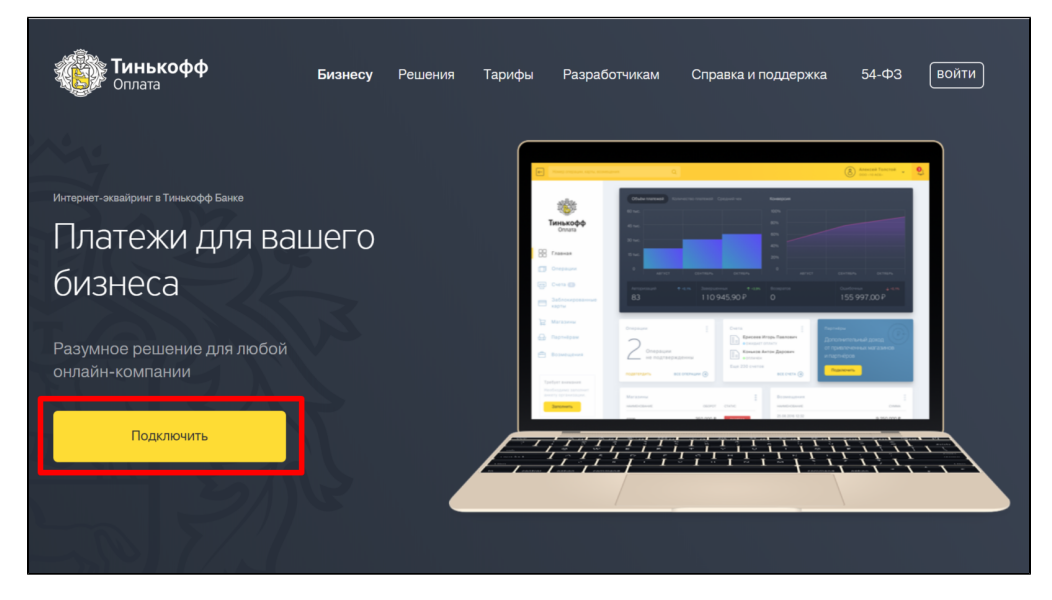

В открывшейся форме заполняем все поля и нажимаем кнопку «Отправить заявку».

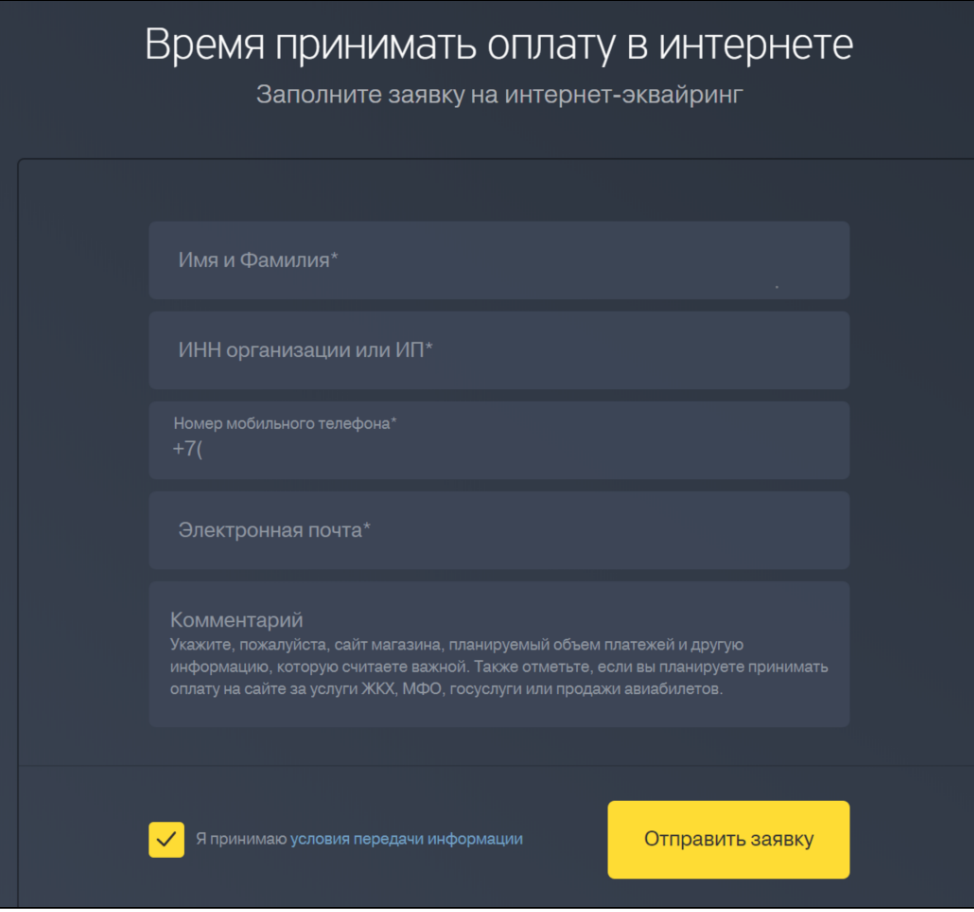

После отправки и подтверждения заявки у вас будет личный кабинет, в котором необходимо будет произвести настройку магазина.

#### Настройки

После авторизации вам откроется Личный Кабинет, в котором необходимо добавить ваш магазин.

Кликаем в меню «Магазины»:

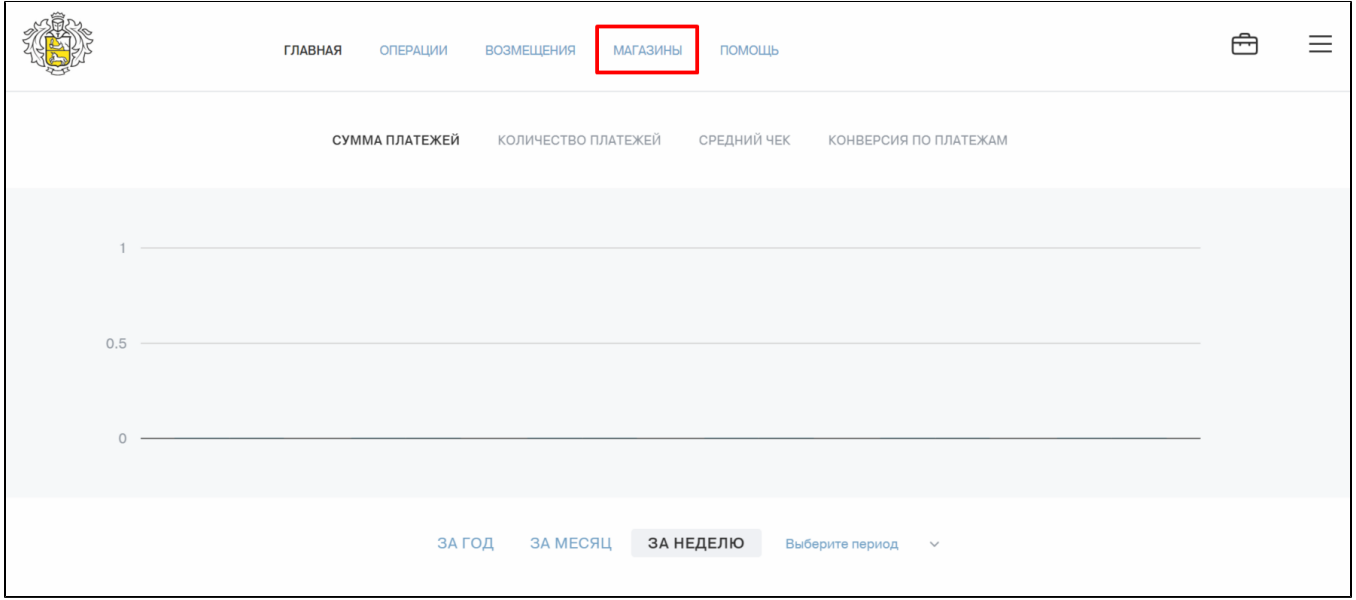

Нажимаем кнопку «Создать магазин» и заполняем открывшуюся форму.

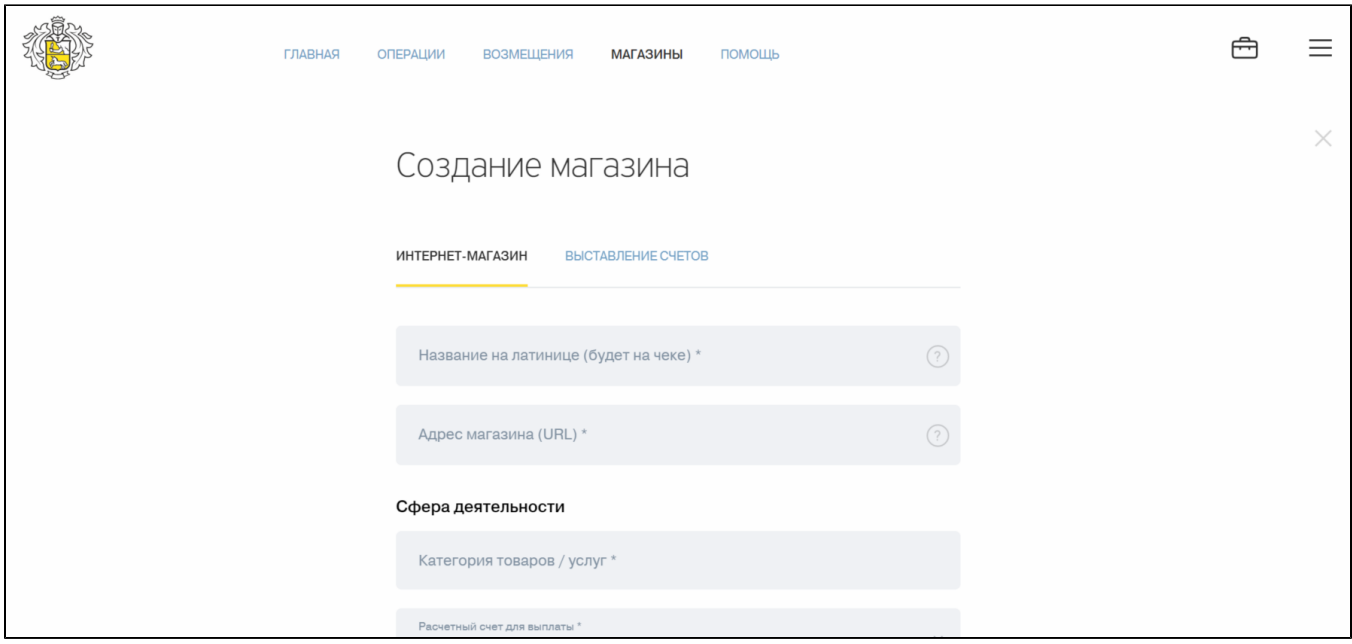

После заполнения всех полей с информацией о магазине, нажимаем кнопку «Сохранить» в конце формы.

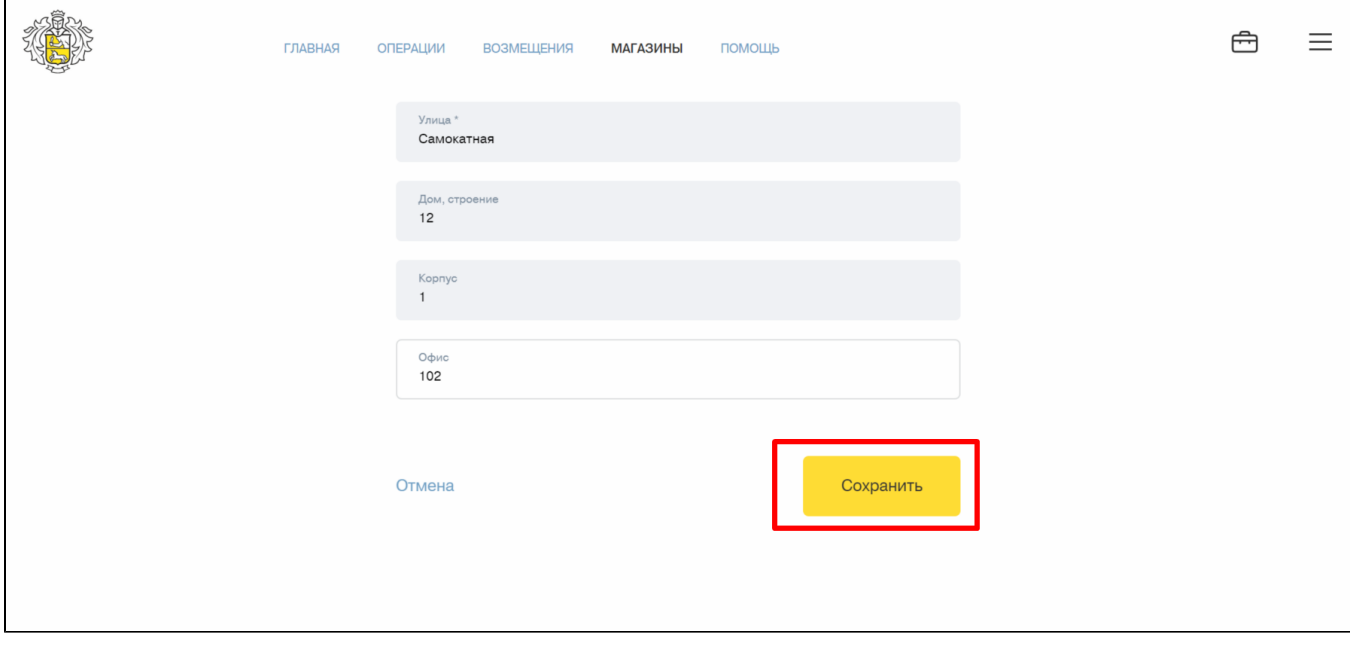

После добавления магазина, он появится у вас в разделе «Магазины». Кликаем по магазину.

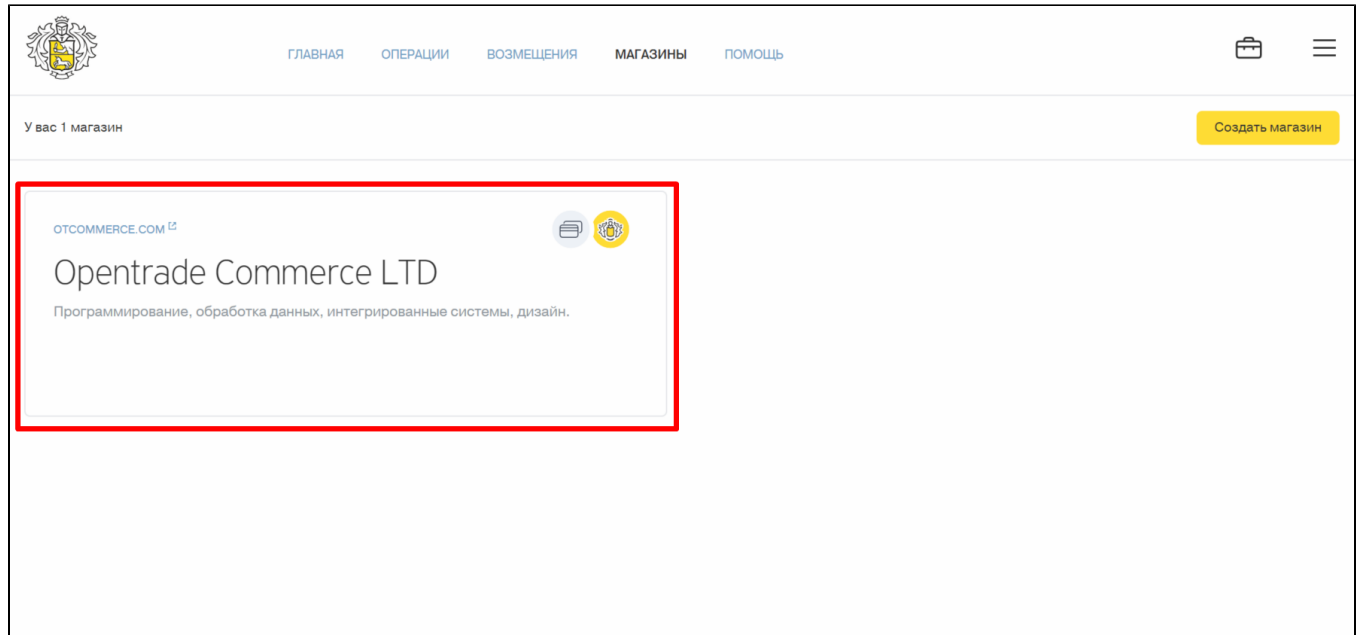

В меню слева кликаем по пункту «Терминалы».

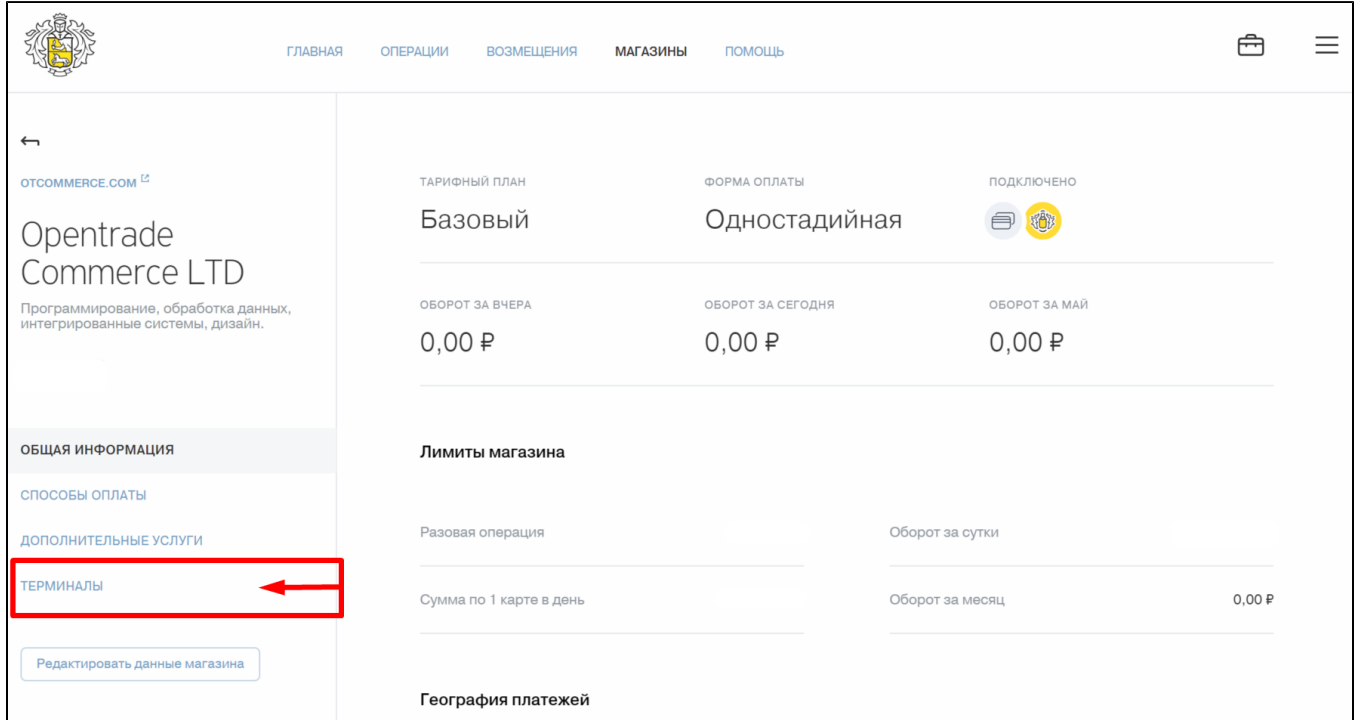

В этом разделе находится информация, которую необходимо указать в тикете на подключение платежной системы.

Выбираем «Рабочий терминал», проверяем, чтобы тип подключения был «Универсальное подключение».

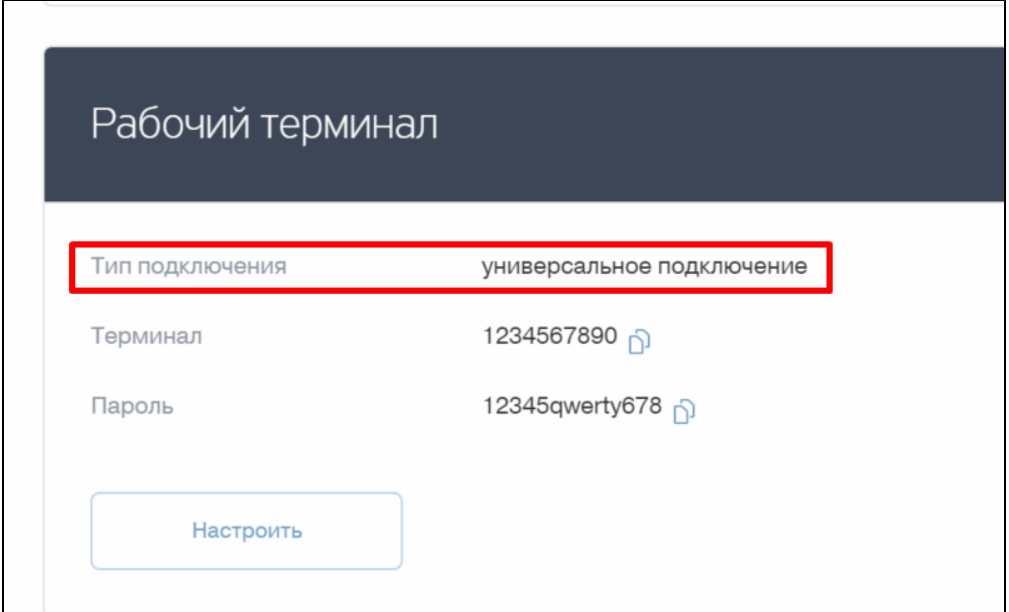

В тикет на подключение Платежной Системы копируем id терминала и пароль. Можно скопировать, кликнув на специальную иконку «Копировать», которая отмечена стрелками на скриншоте.

На скриншотах указаны тестовые данные, которые не пригодны к использованию. Актуальные данные для каждого ➀ магазина уникальные и создаются автоматически системой Тинькофф.

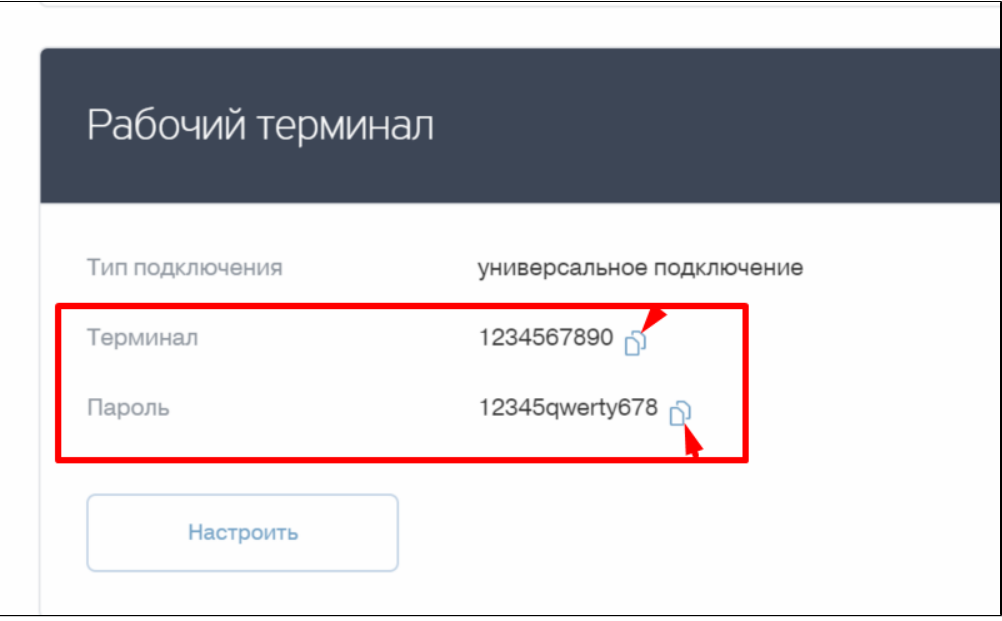

#### Заявка в саппорт

Необходимо написать тикет в [саппорт.](http://support.otcommerce.com/) В тикете укажите следующие данные:

1. Название Платежной Системы, в которой зарегистрировались

- 2. Id Терминала
- 3. Пароль терминала
- 4. Система налогообложения (для формирования чека)
- 5. Ставка НДС (для формирования чека)

#### Создание тикета

Авторизуйтесь в [службе технической поддержки OT Commerce](http://support.otcommerce.com/), перейдите на страницу подачи заявки.

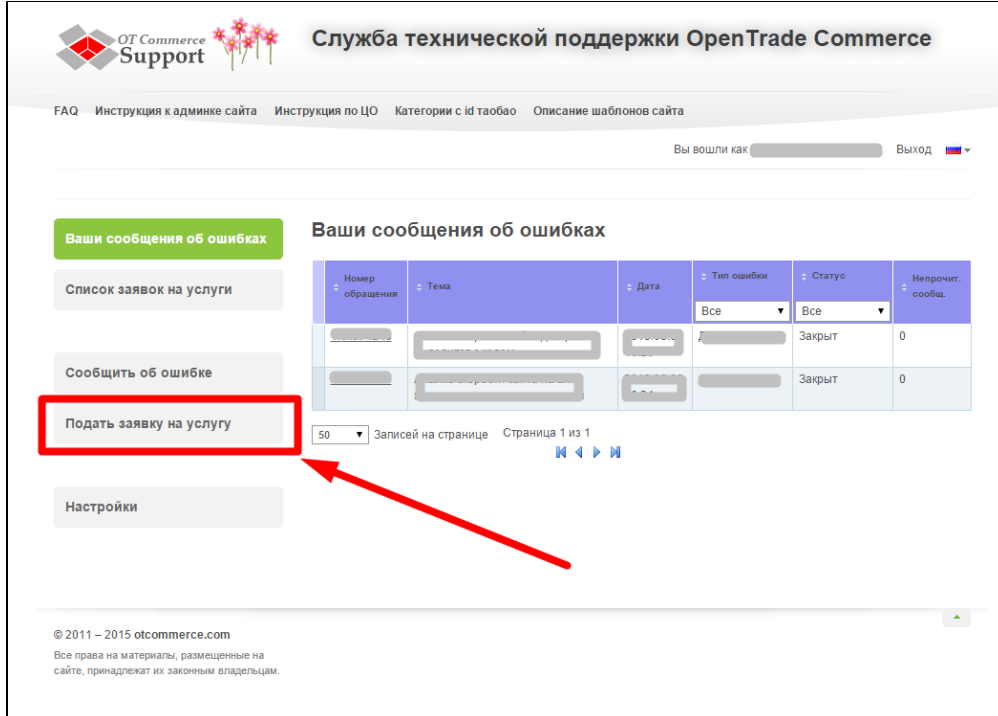

#### Выберите «Подключение платёжной системы».

 $\Gamma$ 

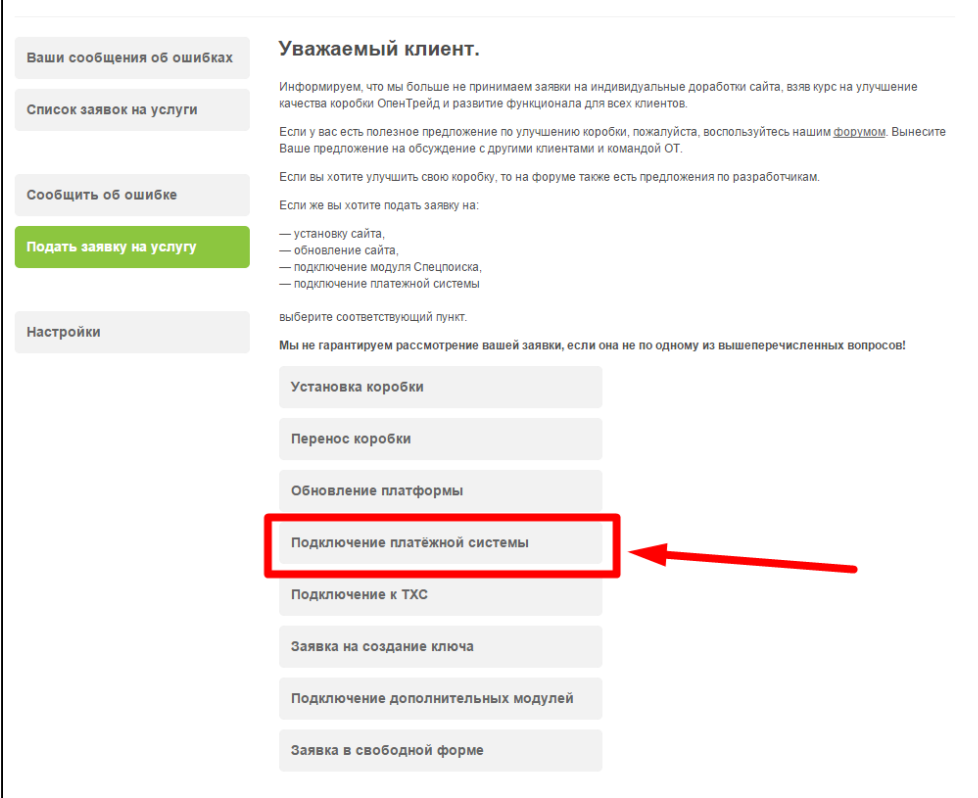

Отобразится форма для подачи заявки на подключение.

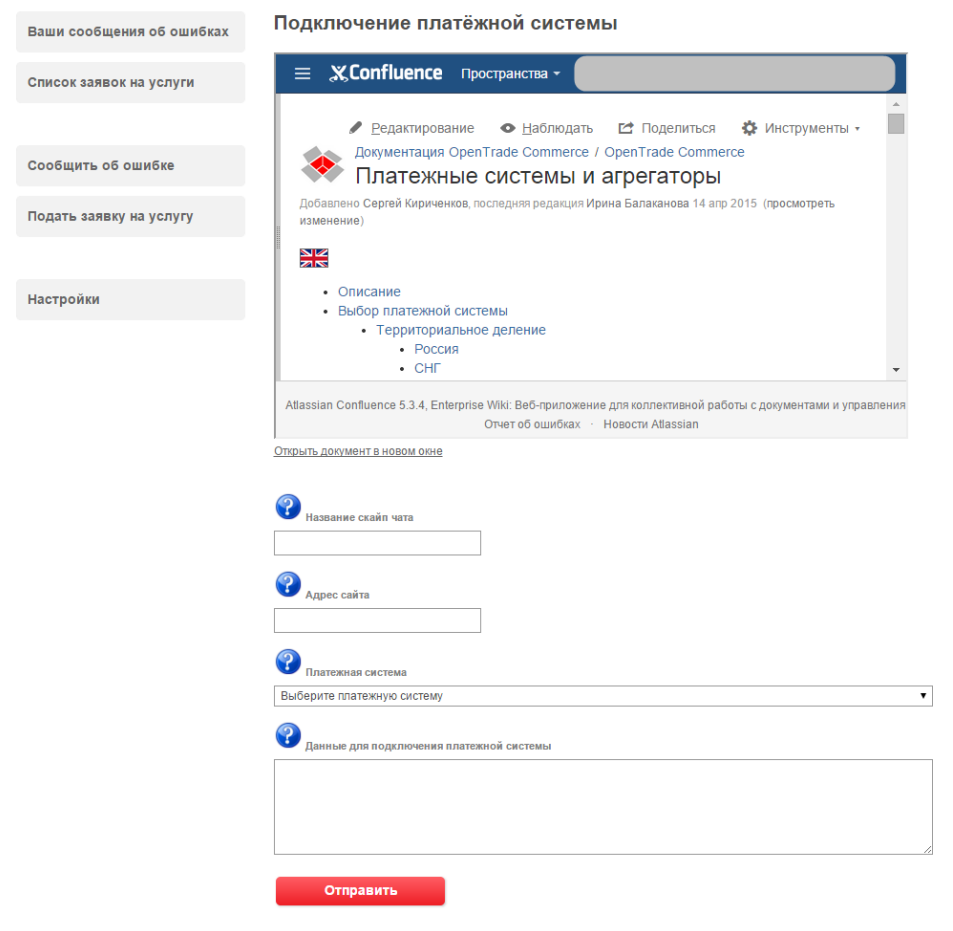

После заполнения всех полей, нажмите кнопку «Отправить».

#### Документация для разработчиков

<https://oplata.tinkoff.ru/landing/develop/documentation>

#### Справка для менеджеров Технической поддержки

Значения для системы налогообложения:

- $\bullet$  osn общая
- usn\_income упрощенная (доходы)
- usn\_income\_outcome упрощенная (доходы минус расходы)
- $\bullet$  patent патентная
- envd единый налог на вмененный доход
- esn единый сельскохозяйственный налог

Для включения отсылки чека — значение 1